## Grading in five easy steps

To get started: open the "Course" (in Canvas) > open the "Assignment" > click on the "Load in a new window" tab.

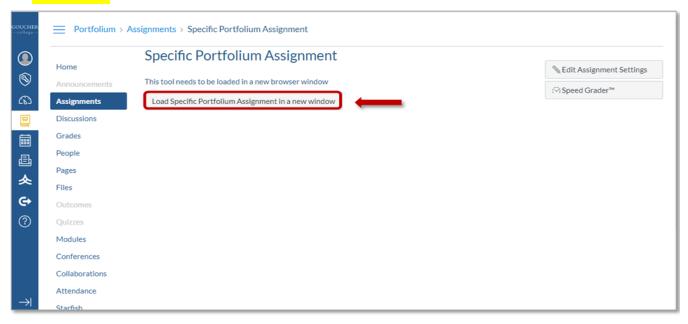

Instructors will be sent to the assignment status page within the Portfolium EDU Portal.

1. Click on the "Score" button to grade a submitted assignment.

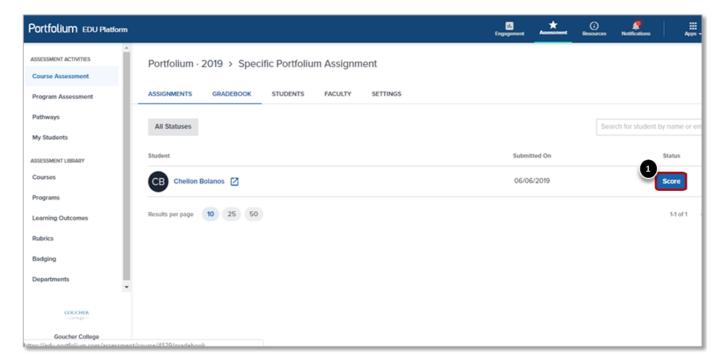

- 2. Fill in the grade earned for the assignment
- 3. Provide "Student Feedback"
- 4. Click "Submit Score"

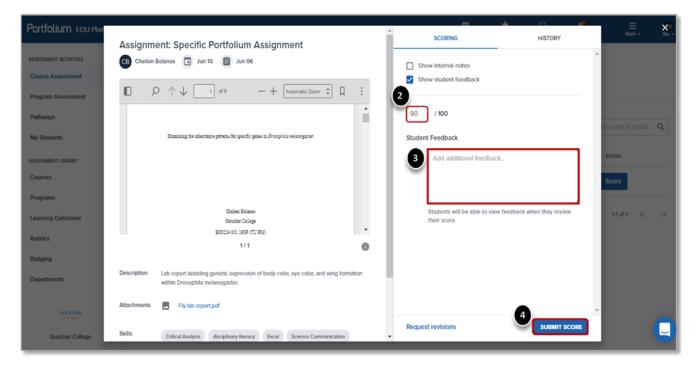

5. To confirm assignment assessment, click "Submit Score"

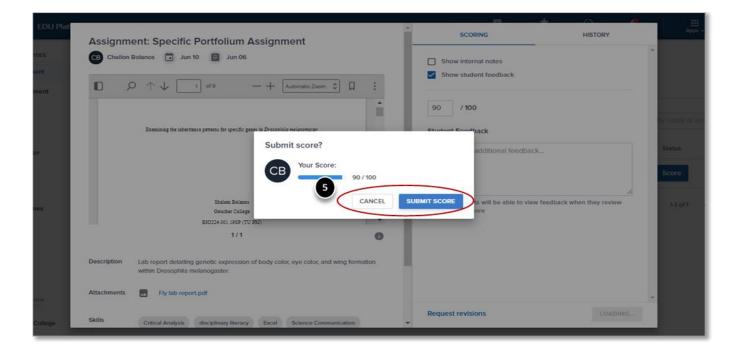

**Note:** The scoring and feedback made in Portfolium will also be pulled directly into the gradebook of the assignment's course in Canvas.

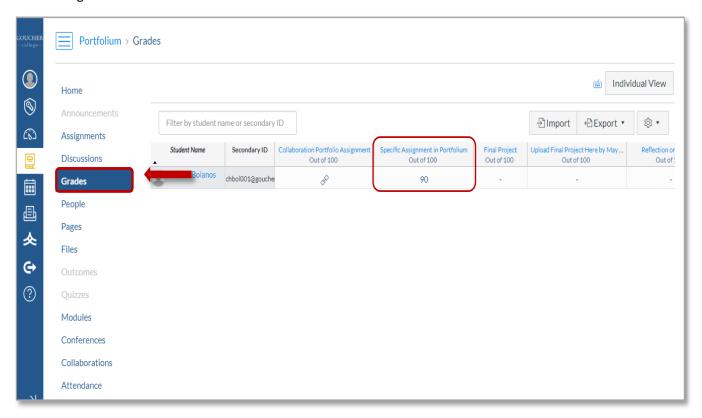

For further details, visit: <a href="https://help.portfolium.com/edu-platform/canvas-lti-integration/creating-and-grading-a-portfolium-assignment-in-canvas-as-a-faculty-member">https://help.portfolium.com/edu-platform/canvas-lti-integration/creating-and-grading-a-portfolium-assignment-in-canvas-as-a-faculty-member</a>